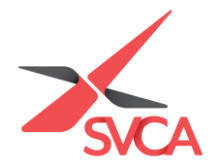

# *(For Primary Member Only)*

## **Adding contacts & Changing Primary Member for your Corporate Membership**

### **ADDING NEW CONTACTS**

1. Go to [https://www.svca.org.sg/.](https://www.svca.org.sg/) Click '**Login**' at the top right-hand corner of the Homepage.

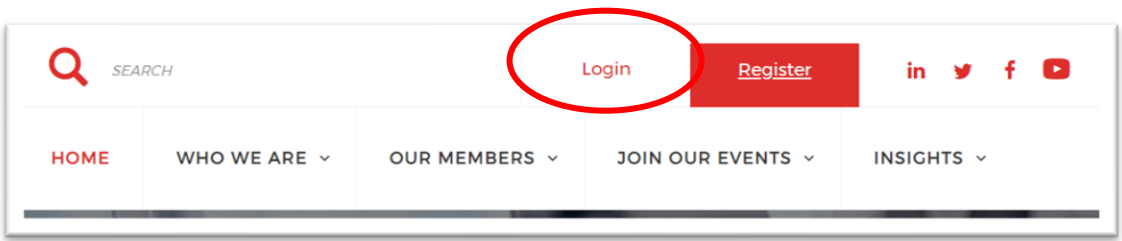

2. A pop-up window will appear. Please **enter your email address as your Username and Password** to login. If you do not have an existing account, please proceed to<https://svca.glueup.com/register/account> to setup one first.

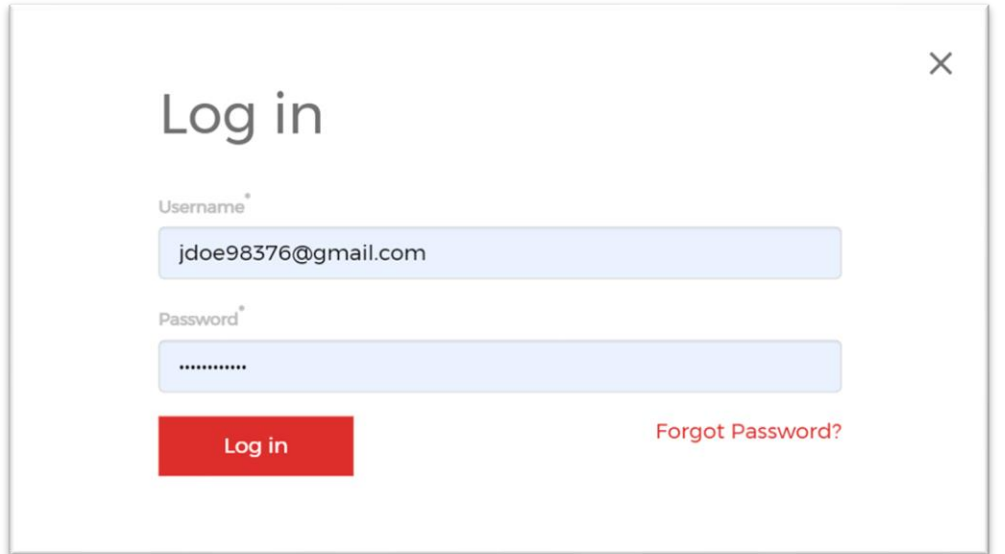

3. Click on '**My Profile**' to be directed to your SVCA My Glue account.

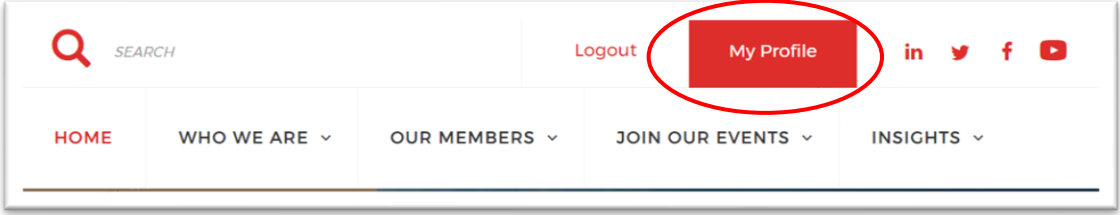

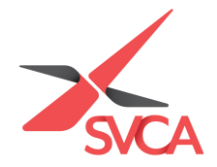

4. You will be directed to the following page as shown below. Please click on '**Memberships**' from the left sidebar.

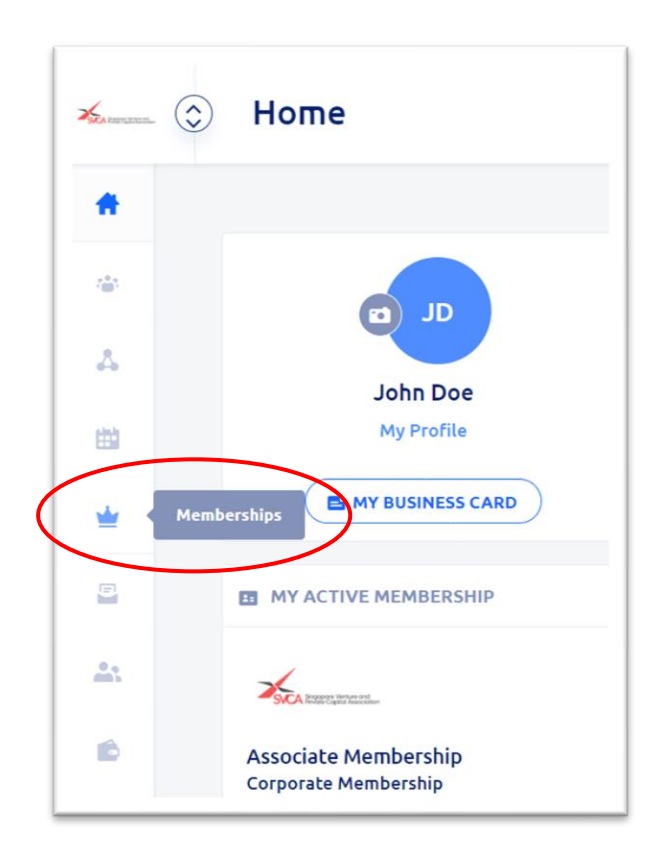

5. Alternatively, you can click on '**Memberships**' at the left sidebar. Mouse over and click on your Active Membership.

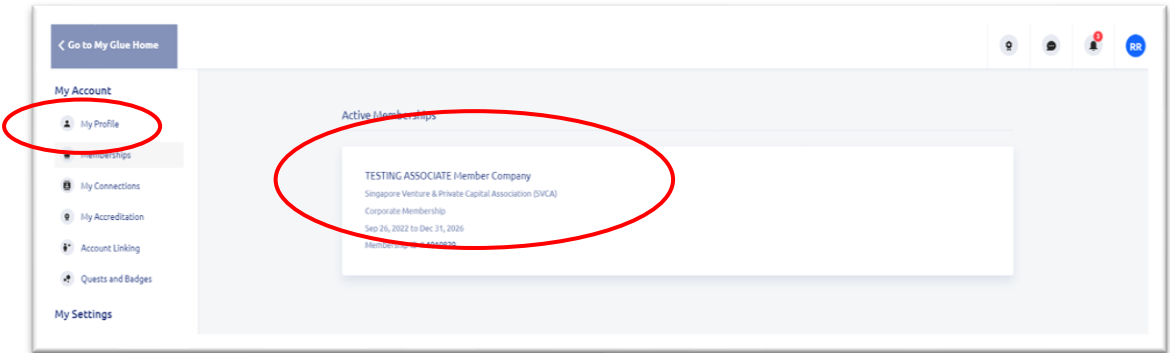

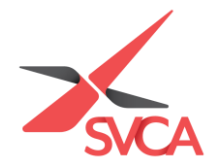

6. You would be able to view your active membership on this page. Please click on '**View Membership Details**'.

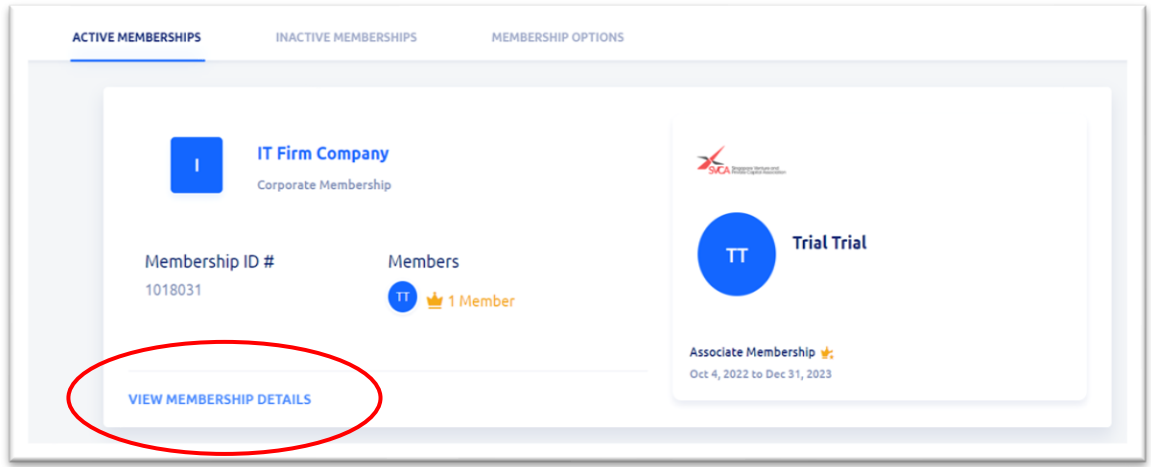

7. You will be redirected to the following page. Please scroll down, and click on '**Add New Member**', to add your colleagues' contact information under your organisation's corporate membership.

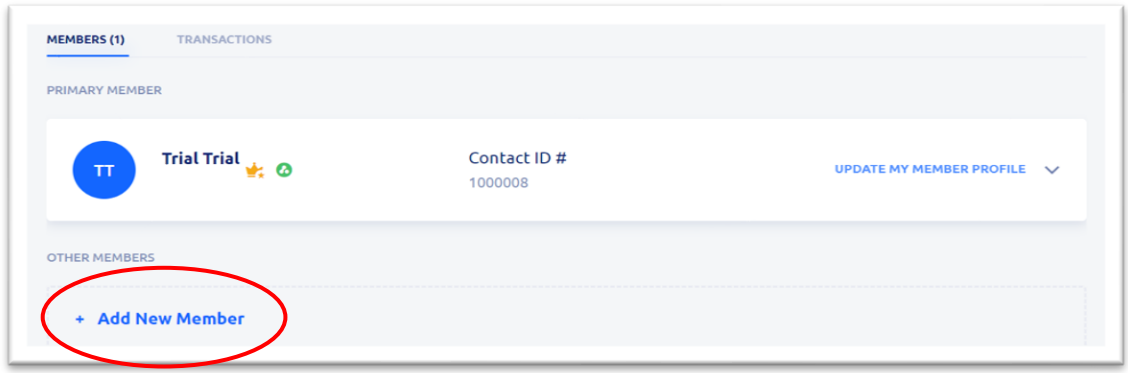

8. Please enter your colleagues' details including their email address, first and last name, then click on '**Add**'.

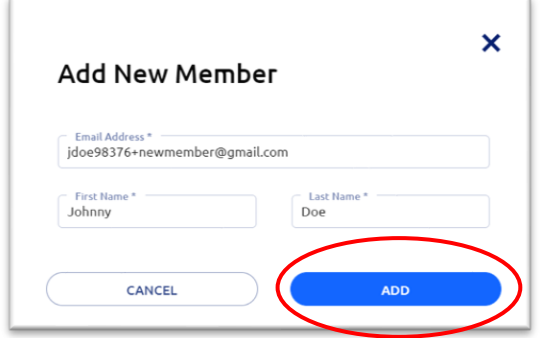

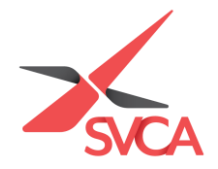

9. A 'Member Invitation Awaiting Approval' email will be sent to your colleagues' email accounts. A confirmation email will be sent once the Member Invitation has been approved.

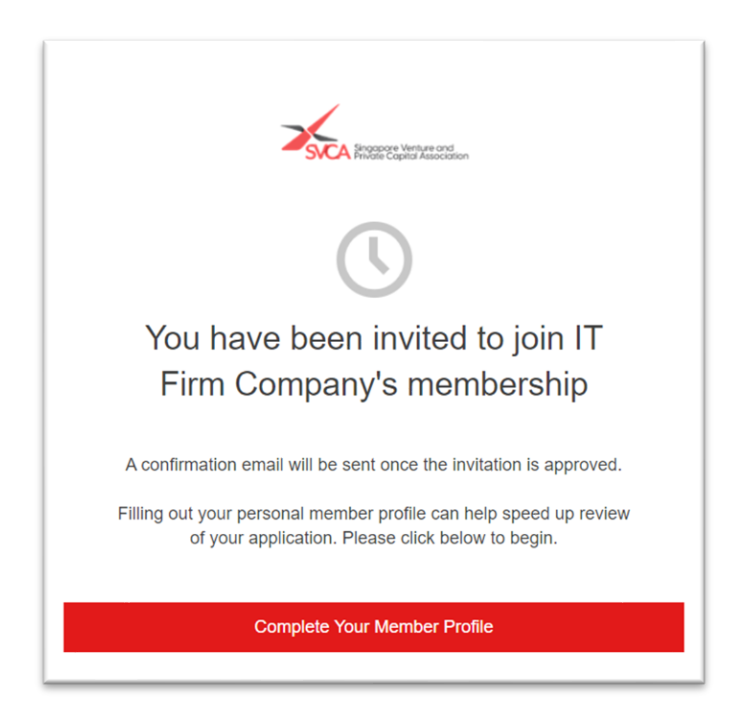

10.Once your colleagues are approved, they will be added under your organisation's corporate membership, and receive a confirmation email as seen below.

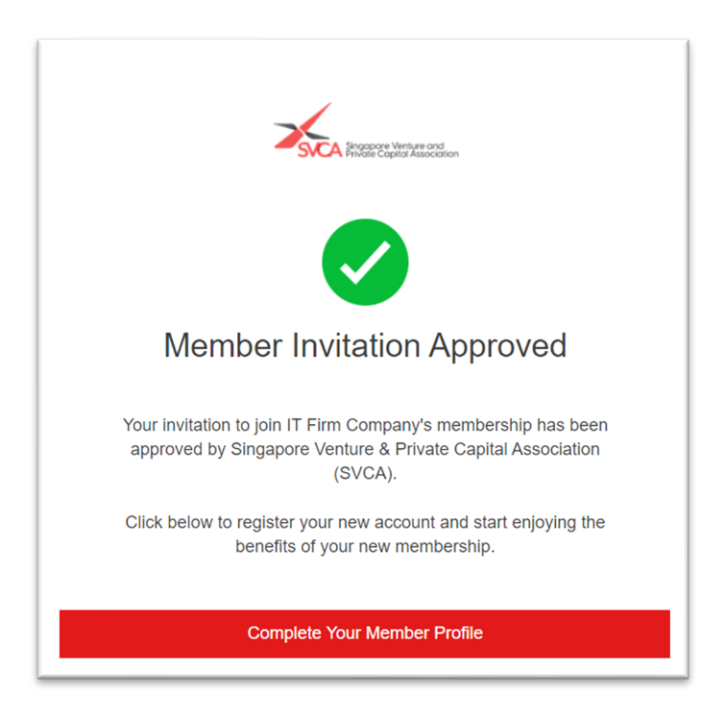

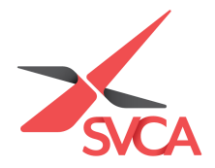

### **CHANGING PRIMARY MEMBER**

#### *(Note: Only an existing Primary Member can transfer this status to another individual under the Corporate Membership)*

1. Login Go to [https://www.svca.org.sg/.](https://www.svca.org.sg/) Click '**Login**' at the top right-hand corner of the Homepage.

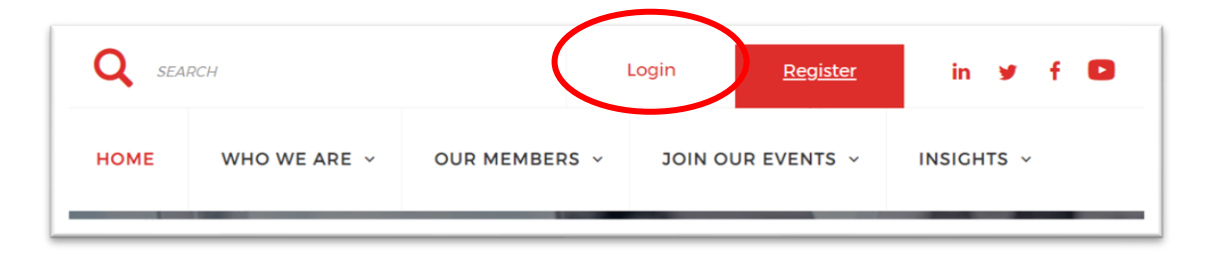

2. A pop-up window will appear. Please **enter your email address as your Username and Password** to login.

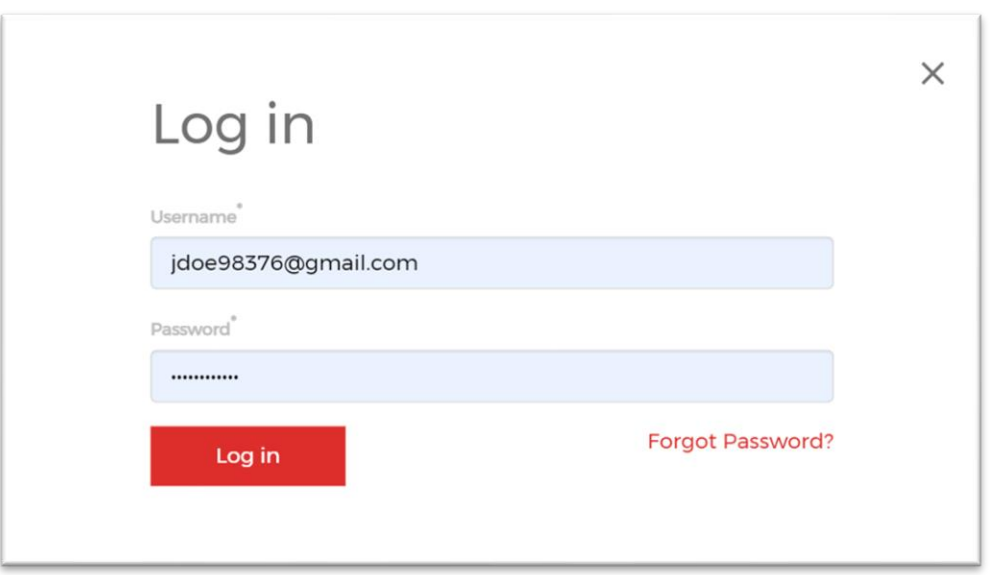

3. Please click on '**My Profile**' to be directed to your SVCA My Glue account.

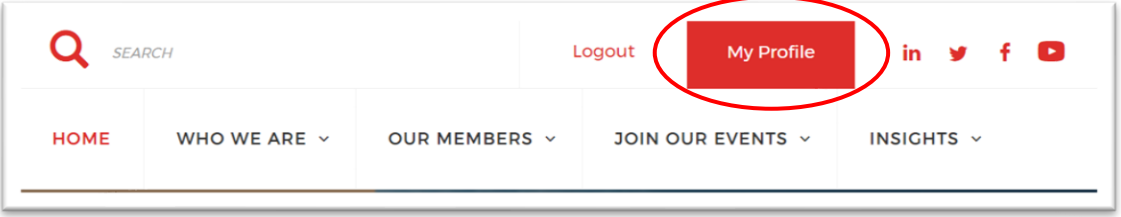

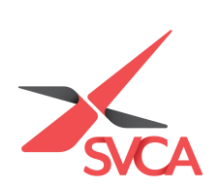

4. Click on '**Memberships**' to access your current Active Membership.

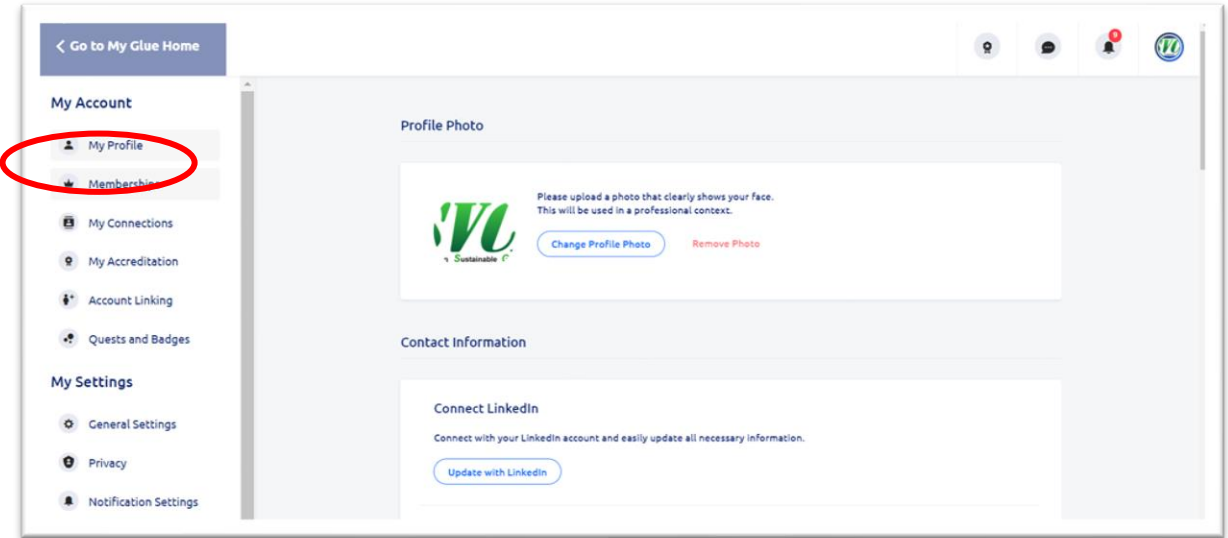

5. Mouseover and click on your Membership.

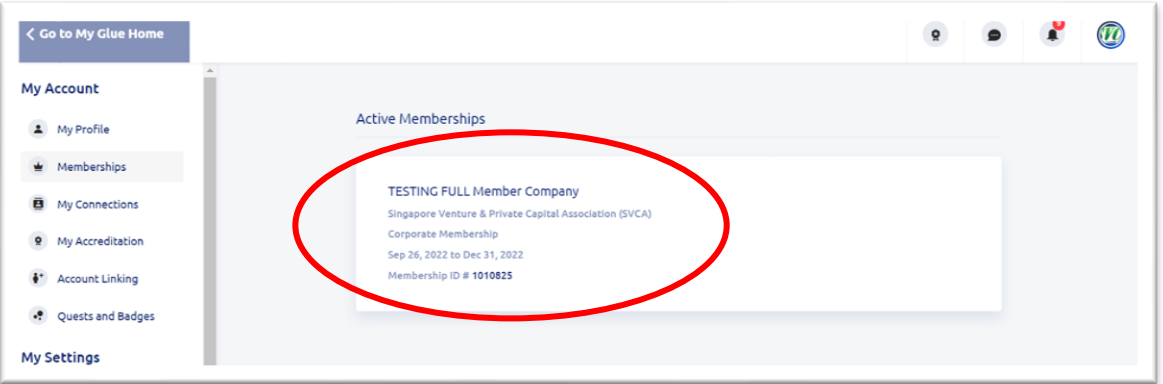

6. Click on '**Transfer Primary Member Role**'.

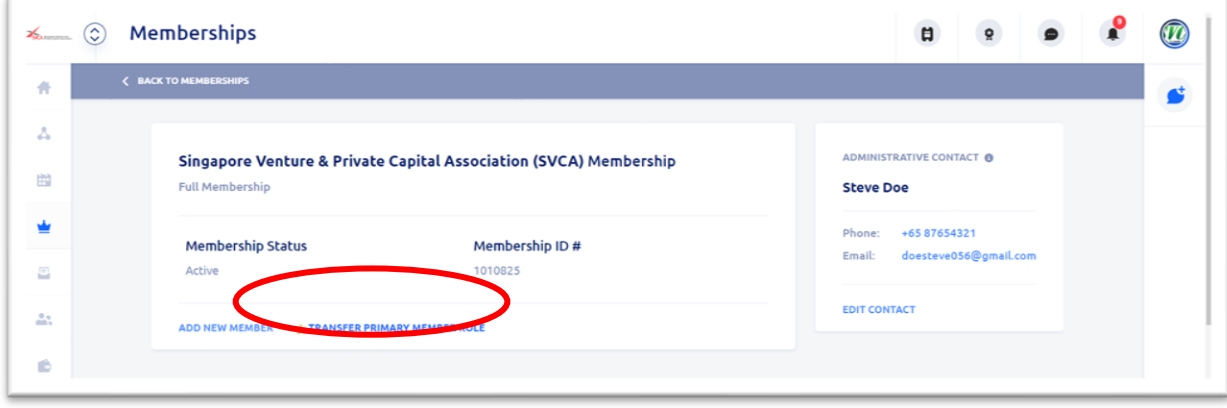

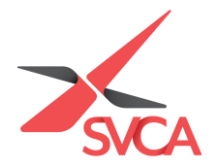

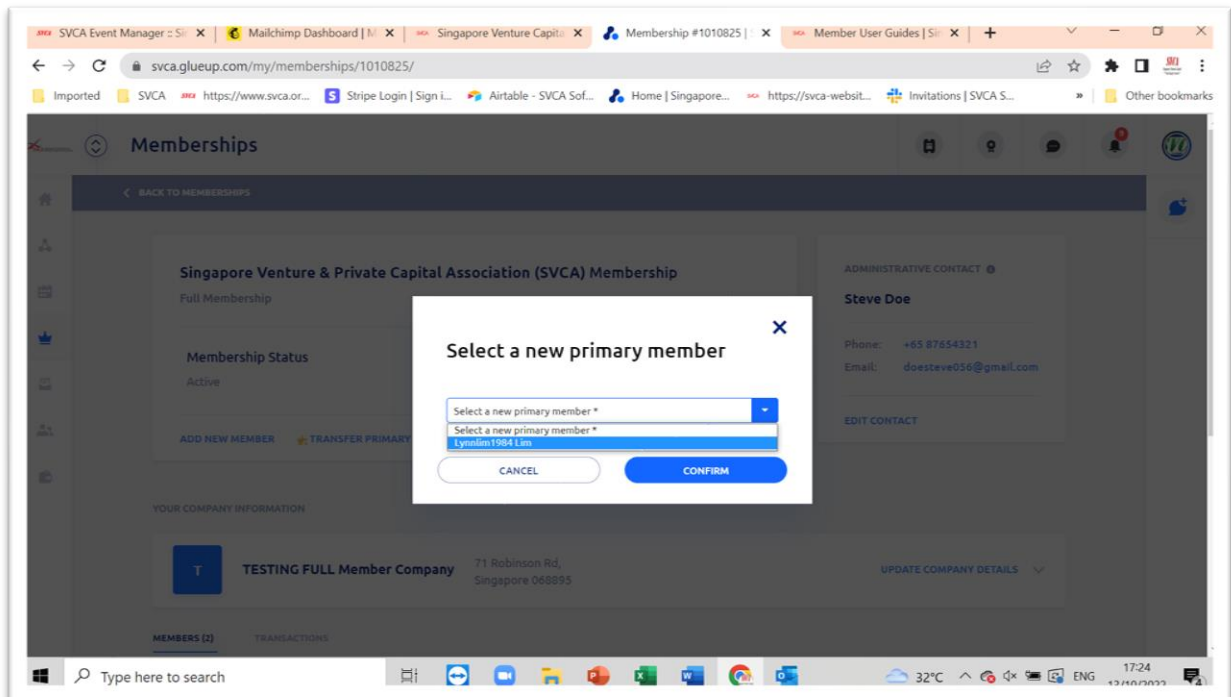

7. Select new person to transfer the Primary member role to and click '**Confirm**'.

8. A message will pop-up indicating success of transfer.

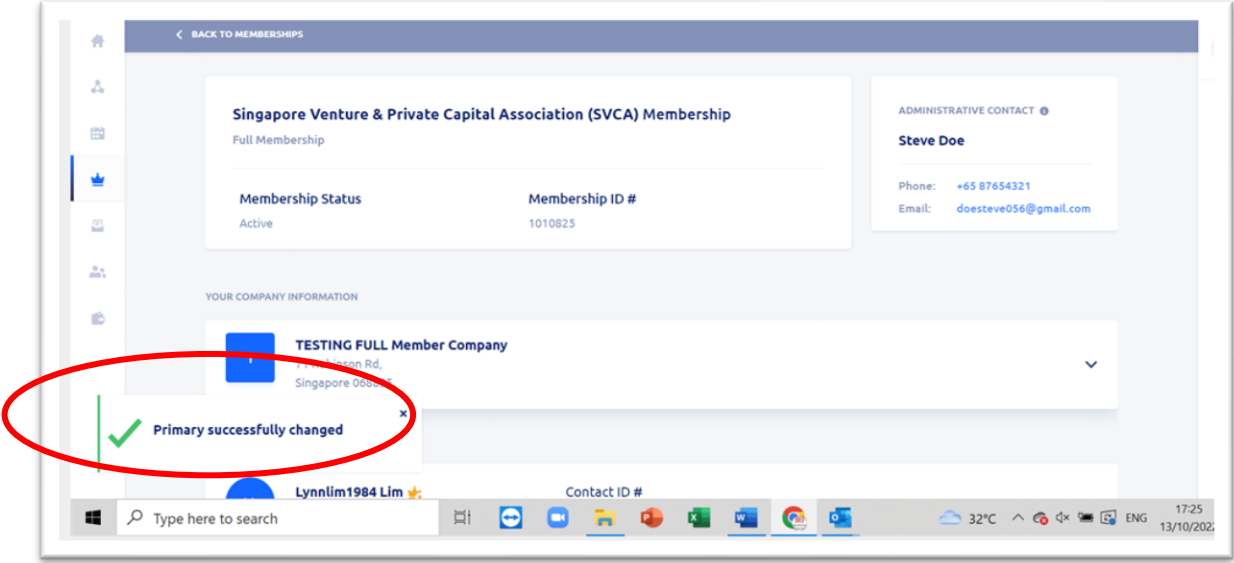